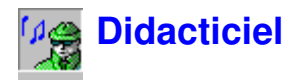

# **Résumé synoptique des fonctions de Noise Explorer**

Noise Explorer est un logiciel destiné au transfert, à la conversion et au stockage des données de mesurage fournies par les sonomètres et les dosimètres Brüel & Kjær.

Noise Explorer présente et regroupe les données dans des "Projets". Un Projet est une base de données hiérarchisée selon une structure arborescente, sur les ramifications de laquelle sont attachées des Dossiers et des fichiers. Les résultats peuvent être présentés de diverses manières, au choix de l'utilisateur.

Les données sont importées dans Noise Explorer à partir de l'appareil de mesurage, soit directement par le biais d'une liaison RS-232 C, soit par une carte mémoire PCMCIA (ou autre système de fichiers, par réseau notamment). Les données peuvent également provenir d'autres logiciels d'application Brüel & Kjær.

Les **fichiers de Mesures** importés sont ceux qui ont été mémorisés dans les différents appareils ayant servi au mesurage des paramètres acoustiques sur le terrain. Importés dans Noise Explorer, stockés dans un Projet en mode Lecture seule, ces fichiers ne sont pas éditables.

Aux utilisateurs d'un 2260 Investigator équipé d'un logiciel d'intensimétrie BZ7205, Noise Explorer offre un ensemble de fonctionnalités qui permettent de traiter les fichiers de mesures provenant du BZ7205. Le Chapitre 10 traite plus spécialement de ces questions.

# **Généralités**

Noise Explorer bénéficie de l'interface graphique de l'environnement Windows, qui offre en particulier la possibilité d'ouvrir simultanément plusieurs fenêtres à l'écran pour l'affichage de nombreux paramètres. Toutes ces fenêtres peuvent être redimensionnées et déplacées à volonté.

Dans Noise Explorer, des "points actifs" sont associés à la plupart des éléments affichés à l'écran. Lorsque le pointeur de la souris est positionné sur un de ces points actifs, soit une petite "info-bulle" apparait , soit il est possible de double-cliquer avec le bouton gauche ou de cliquer une fois avec le bouton droit pour ouvrir de nouveaux menus et boîtes de dialogue contextuels.

Le présent Didacticiel ne peut décrire la totalité des fonctionnalités du Logiciel Protector. Si vous êtes dans le doute au moment d'exploiter telle ou telle fonction, utilisez le bouton d'accès à l'aide contextuelle (ou pressez **<F1>**). Ces boutons sont également présents sur nombre de boites de dialogue. La barre d'état affichée au bas de la fenêtre Noise Explorer peut également vous guider en cours d'application.

Comme toutes les applications sous Windows, Noise Explorer peut exécuter une même commande de plusieurs façons différentes, que ce soit via une option de menu dans le menu principal, un bouton de la barre d'outils, un raccourci au clavier (combinaison des touches Ctrl, Alt et lettres) ou une liaison directe à partir d'une boite de dialogue indépendante. Toutes ces méthodes sont signalées dans le Didacticiel.

# **Ouverture d'un Projet**

Cette section vous explique comment : - ouvrir un Projet existant

- renommer le fichier du Projet et le Dossier du Projet
- associer des commentaires à un Projet

**Nota :** Noise Explorer est doté d'une clé de protection sans laquelle aucune donnée ne peut être introduite. Seule cette fonction d'insertion est inhibée en l'absence de la clé, toutes les autres fonctions de Noise Explorer restent actives. Pour les besoins de ce Didacticiel, qui doit pouvoir être consulté même en l'absence de clé de protection, un Projet de démonstration a été créé, qui contient des données pré-introduites. Pour toute information concernant l'insertion de données en provenance d'appareils de mesurage ou de fichiers de données existants, reportez-vous au Chapitre 9.

# **Ouverture d'un Projet déjà créé**

La première fois que vous ouvrez Noise Explorer, un Projet par défaut est affiché, vide de données et intitulé **Sans titre**. Cette racine d'une arborescence de Projet est visualisée comme un classeur contenant un Dossier **Mesures**. La barre de titre de Noise Explorer vous informe que la base de données Projet courante est nommée **NXP1**.

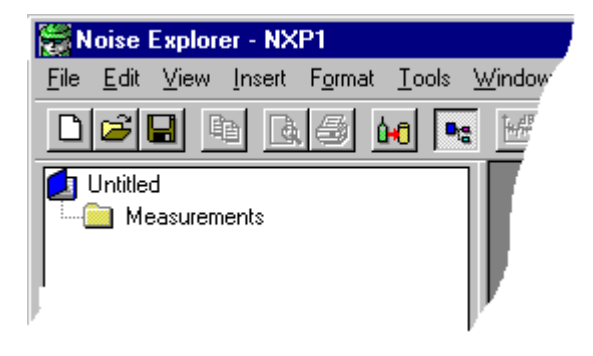

Dans la barre d'outils, cliquez sur pour afficher la boite de dialogue permettant d'ouvrir le Projet, ou sélectionnez **Ouvrir Projet** dans le menu **Fichier.** Localisez le fichier **demodata.nxp** qui se trouve sous le répertoire B&K7815 du répertoire par défaut B&K\_APP (installation standard).

Mettez le fichier demodata.nxp en surbrillance et cliquez sur le bouton **Ouvrir**.

Vous venez d'ouvrir un des projet du didacticiel contenant les mesures pré-introduites. Remarquez que la barre de titre affiche maintenant demodata.NXP.

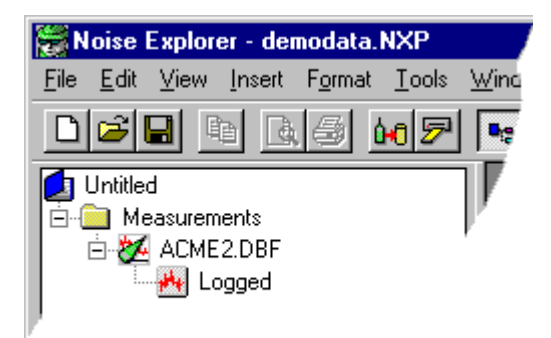

# **Renommer un Projet Noise Explorer**

Avant de continuer, il vous faut renommer ce Projet. Le fichier source n'est en effet disponible qu'en mode Lecture seule, et vous ne pourriez sans cela enregistrer les modifications que vous allez y effectuer.

En passant par la commande **Enregistrer sous...** du menu **Fichier**, enregistrez ce Projet, en lui donnant un nom qui convient, p. ex. "Didacticiel", sous le répertoire B&K7815.

Modifiez maintenant le nom de la racine en mettant "Sans titre" en surbrillance et en cliquant une fois dessus. Lorsque le cadre entourant le nom s'élargit,

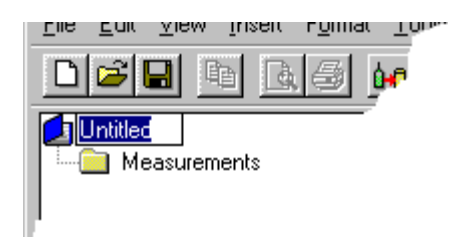

Tapez au clavier un titre qui convient puis pressez **Entrée**.

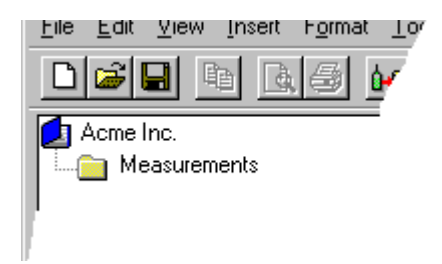

Le nom entré au clavier vous servira de référence pour les données avec lesquelles vous allez travailler. Le **titre** du Projet n'est pas lié au nom du **fichier** Projet. Vous pouvez donc lui attribuer un "vrai" nom à votre gré, alors que le nom du fichier Projet doit être accepté par le système de fichiers de votre environnement.

# **Associer des commentaires à un Projet Noise Explorer**

Cliquez avec le bouton droit de la souris sur l'icône représentant le classeur **.** Une fenêtre contextuelle **Propriétés** apparait, sur laquelle vous cliquez (bouton gauche). Deux onglets sont disponibles, relatifs l'un aux statistiques du document et l'autre à une synthèse des données générales.

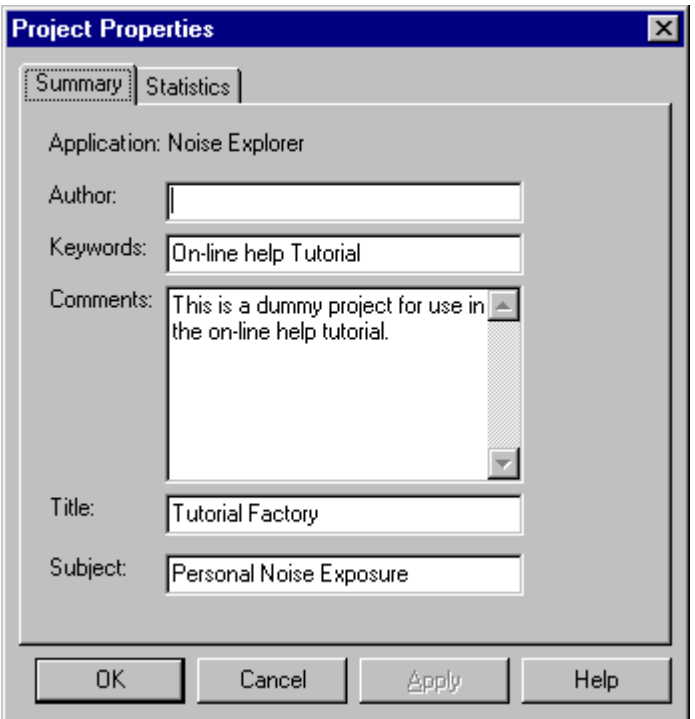

Vous remarquez que certains champs ont déjà été édités. Ces infos servent uniquement à rappeler la finalité du Projet.

Taper votre nom dans le champ **Auteur**. Les futurs utilisateurs sauront ainsi que vous avez travaillé sur ce fichier. Editez les autres champs avec des informations fictives, et cliquez sur OK pour valider.

Cliquez sur l'icône **Enregistrer II** pour enregistrer dans le fichier Projet les modifications apportées. Il est bon de procéder à des enregistrements à intervalle régulier pour éviter de perdre des données.

# **Gestion des données**

Ce Chapitre traite des fonctions de gestion d'un Projet Noise Explorer, et notamment de :

- la sélection de données spécifiques
- l'insertion de nouvelles données à un Projet
- l'affichage détaillé des données

## **Sélection de données spécifiques**

Sur la ramification Mesures de l'arborescence, localisez le fichier Résultats enregistrés (<sup>1944</sup> qui est attaché à l'icône de l'appareil 2236. Ce fichier contient des données de démonstration préintroduites pour les besoins du didacticiel. Ces données correspondent à des mesures qui auraient pu être effectuées dans les locaux de l'entreprise Fictive SA. à l'aide d'un Sonomètre 2236. En utilisation normale, vous auriez transféré vos mesures à partir d'un appareil ou d'une autre application Brüel & Kjær (cf. procédure de transfert au chapitre correspondant du Didacticiel).

Double-cliquez sur ce fichier pour ouvrir une fenêtre contenant un graphique et une synthèse de résultats. Agrandissez cette fenêtre.

Observez plus particulièrement le volet contenant les profils (celui du haut). Plusieurs courbes temporelles, associées chacune à un paramètre particulier (LAeq, LAFmax et LLpeak, sont représentées sur un système d'axes (temps en abscisses et niveaux dB en ordonnées).

Notez que chaque courbe présente cinq profils acoustiques distincts, séparés par des lignes continues. Les profils correspondent aux niveaux de bruit enregistrés pour chacune des machines de l'entreprise. Les lignes continues correspondent aux **temps morts** entre les mesurages, lorsque l'opérateur s'est déplacé d'une machine à une autre.

Identifiez le premier profil. Si l'écran de votre PC est de dimensions modestes, le graphe est vraisemblablement peu lisible. La première chose à faire est donc de focaliser sur les données qui vous intéressent.

Cliquez d'abord sur l'icône **pour fermer la fenêtre de synthèse des résultats**, puis agrandissez celle contenant le graphe.

Positionnez maintenant le pointeur de la souris au milieu du trait représentant le premier temps mort, cliquez sur ce point avec le bouton gauche (en bas du graphique, la valeur temporelle sous le curseur est affichée = 08:23:00) et, tout en maintenant ce bouton enfoncé, déplacez le pointeur vers le début du Profil (08:17:33).

La portion ainsi définie apparait en surbrillance. Dès que vous relâchez le bouton, un menu contextuel apparait dans lequel vous pouvez soit ajuster les valeurs de début et de fin du segment, soit choisir **Gamme zoom** qui vous permettra d'afficher le segment sélectionné pour qu'il remplisse la totalité de l'affichage. Sélectionnez cette dernière option.

Une vue dilatée des Profils apparait. Vous pouvez revenir à l'affichage initial en sélectionnant **Courbe initiale** dans le menu contextuel (clic du bouton droit sur le graphe).

Pour réduire l'agrandissement d'un facteur 2, sélectionnez **Zoom arrière**. Pour le dilater d'un facteur 2, sélectionnez **Zoom avant.**

## **Ajuster la sélection**

Pour une définition précise de la portion de profil à dilater, vous devez sélectionner l'option **Ajuster sélection** sur le menu contextuel qui apparait lorsque vous avez défini une portion approximative au moyen de la souris. Une boite de dialogue apparait dans laquelle vous pouvez préciser les valeurs exactes de durée, de début et de fin (ici, un intervalle de 2 minutes de 08:18 to 08:20).

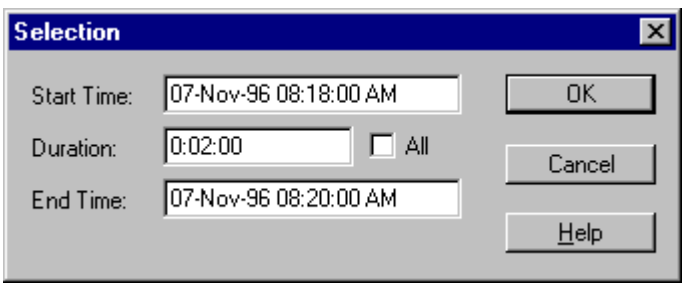

Pressez **OK**. Un menu contextuel apparait, dans lequel vous pouvez soit ajuster l'intervalle soit sélectionner **Gamme zoom**. Choisissez cette dernière option pour afficher la gamme exacte que vous venez de spécifier.

#### **Insertion de nouvelles données à un Projet**

Le Projet demodata.nxp que vous avez ouvert ne contient des données ne provenant que d'un seul appareil. Pour en insérer d'autres, vous devez les importer d'un autre appareil. Ce Chapitre vous explique comment importer un fichier de mesures d'un 2260 Investigator.

Cliquez sur l'icône **Importer données PCMCIA** .

Une boite d'ouverture de fichier standard Windows apparait. Vous vous apercevez qu'il n'y a pas de fichiers à importer car la boite de saisie Type est réglée sur **Fichiers Analyse acoustique (\*.s1\*)**. Les données que vous souhaitez importer sont sous format s3 (un des nombreux formats de fichier produits par les sonomètres Brüel & Kjær).

Sélectionnez l'option **Fichiers Analyse acoustique (\*.s3\*)**.

Un fichier **demodata.s3d** apparait.

Mettez ce fichier en surbrillance et pressez **Ouvrir**.

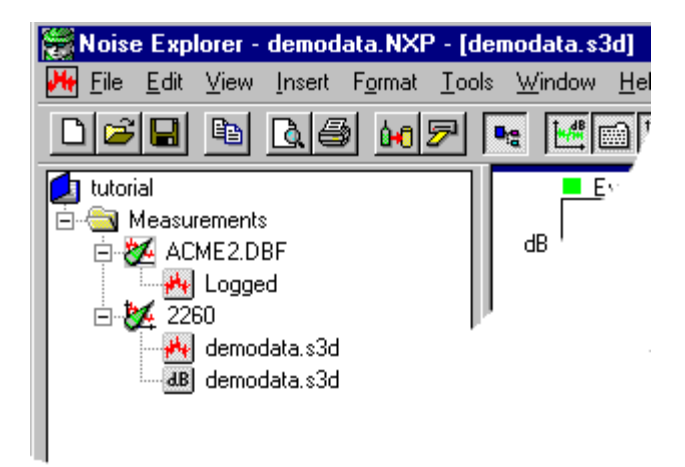

Un nouveau jeu de fichiers apparait sur l'arborescence du Projet. Deux fichiers sont associés à l'icône 2260, un fichier de résultats enregistrés  $\mathbf{H}$  et un fichier de résultats globaux  $\frac{d\mathbf{B}}{d\mathbf{B}}$ .

Cliquez sur ces deux fichiers pour visualiser leur contenu respectif. Notez que le fichier de résultats globaux **als** ne contient pas de profil enregistré.

## **Affichage détaillé des données**

Vérifiez que le fichier **demodata.s3d** a bien été placé sur l'arborescence du Projet (voir précédemment).

Dans le menu **Fenêtre,** sélectionnez **Fermer tout**.

Cliquez sur l'icône (\*\*) du fichier demodata.s3d.

Organisez l'affichage pour qu'il apparaisse ainsi :

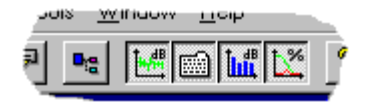

L'espace de travail comporte maintenant quatre volets : Profil, Spectre, Texte et Statistiques.

Redimensionnez ces volets pour qu'ils apparaissent comme ci-dessous (pour ce faire, placez le pointeur de la souris sur les bords de séparation des volets. Attendez qu'il se transforme en un <sup>4||+</sup> et déplacer les bords par glissement de souris.)

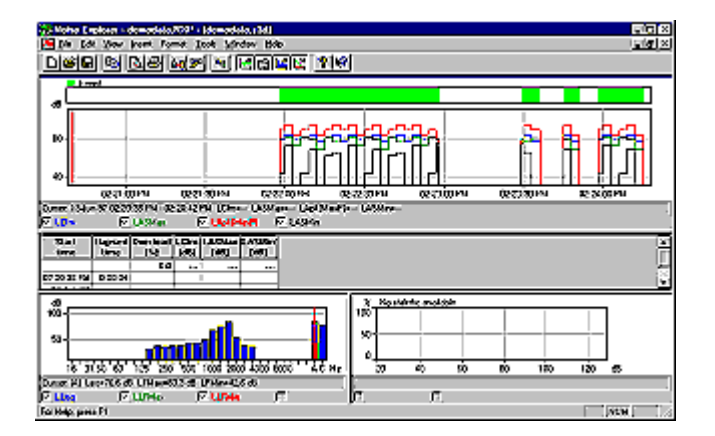

Placez le pointeur de la souris sur la fenêtre Profil (fenêtre du haut), positionnez le curseur sur 14:21:00 et cliquez. Le curseur rouge se positionne alors sur la limite d'échantillon la plus proche de cette valeur temporelle.

Déplacez maintenant le curseur vers la droite au moyen de la touche directionnelle du clavier pointant vers la droite. Observez comment les affichages des fenêtres Texte et Spectre varient en fonction du déplacement, affichant les valeurs en cours exactes à chaque position du curseur.

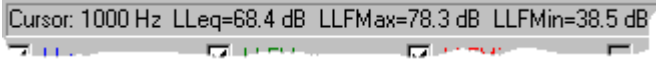

Lorsque le curseur pénètre dans la zone Evénement (couleur verte), vous remarquez que des informations supplémentaires apparaissent dans la fenêtre Spectre et que la fenêtre Statistiques contient des informations.

En fait, vous venez de parcourir chronologiquement le contenu du fichier de Mesures. Le Spectre affiche les fréquences correspondantes à chaque valeur temporelle et la fenêtre Statistiques les valeurs statistiques pour la fréquence désignée.

Sur le Profil, placez le curseur sur l'intervalle 14:22:30 - 14:22:33. Puis cliquez sur un endroit quelconque de la fenêtre Spectre.

Pour cette valeur temporelle donnée, vous pouvez maintenant vous déplacez dans le domaine fréquentiel en vous servant des touches horizontales du clavier. Notez que l'affichage du Profil reste statique mais que l'affichage de la fenêtre Statistiques varie en fonction du déplacement du curseur sur le spectre.

Si vous cliquez maintenant sur un endroit quelconque de la fenêtre Statistiques, vous remarquez que pour chaque niveau en dB choisi avec le curseur, les informations statistiques varient.

# **Exportation et impression des données**

Ce Chapitre vous explique comment :

- exporter les données vers un tableur
- Imprimer les données de fichiers de mesures

# **Exportation**

Lorsque vous cliquez avec le bouton droit de la souris sur un volet d'affichage, un menu contextuel apparait, qui contient l'option **Exporter vers tableur...**.

Via cette option, vous pouvez créer un nouveau fichier soit sous format ASCII (.txt) soit sous format tableur Microsoft Excel (.xls). Ce fichier contiendra les données de mesurage affichées.

Par exemple, si vous avez zoomé sur un affichage Profil, la sélection de l'option Exporter vers tableur... crée un fichier sur la base des données visibles à l'écran.

Dans le cas d'un volet d'affichage Texte, vous pouvez avoir sélectionné plus de paramètres que vous n'en voyez sur l'écran. Utilisez les barres de défilement pour visualiser les données cachées. De toutes façons, la fonction Exporter créera un fichier sur la base de toutes les données visualisables dans la fenêtre, même les données cachées.

En sélectionnant cette option, vous ouvrez une boite de dialogue standard Windows d'enregistrement de fichier, dans laquelle vous choisissez le répertoire destinataire. Vous devez spécifier le format de fichier utilisé dans la liste déroulante **Type**.

#### **Impression**

Noise Explorer dispose d'une puissante fonction d'impression des mesures.

Pour imprimer les données, cliquez sur dans la barre d'outils.

Dans la boite de dialogue qui apparait, cochez de manière appropriée les options proposées par Noise Explorer dans la liste **Données à imprimer**.

#### **Par exemple :**

- si vous avez focalisé sur un volet d'affichage situé dans l'espace de travail, Noise Explorer propose d'imprimer les données concernées par cet affichage ainsi que les propriétés de l'appareil associé. Les autres données proposées sont celles contenues dans le même fichier de mesures. Si vous les cochez, elles seront imprimées selon l'échelle d'axes enregistrée le plus récemment.

- si vous avez focalisé sur un objet situé dans la fenêtre d'affichage de l'arborescence du Projet, Noise Explorer propose d'imprimer toutes les données associées au Dossier/objet mis en surbrillance, y compris les données situées en aval sur l'arborescence. Si vous les cochez, elles seront imprimées selon l'échelle d'axes enregistrée le plus récemment.

Si vous mettez l'icône racine du Projet **et en surbrillance**, Noise Explorer propose d'imprimer la totalité des données associées à ce Projet.

La fonction du bouton **Imprimer** dépend de l'option sélectionnée dans **Sortie**, Imprimante ou Fichier .rtf.

# **Présentation de l'imprimé**

Cette fonction, accessible via le bouton Présentation de la boite de dialogue **Mise en page** qui apparait lorsque vous sélectionnez **Fichier/Mise en page...** du menu principal, permet de définir la présentation de l'imprimé.

Dans la section **Logo**, vous pouvez spécifier un nom de fichier graphique dans la boite de saisie **Nom de fichier (\*.WMF):** . Le nom spécifié ici est celui du métafichier qui servira à créer le logo sur l'imprimé, généralement le logo de votre société. Si vous ne savez pas exactement sous quel répertoire il se trouve, utiliser le bouton **Localiser...**.

Cochez les autres options de cette fenêtre en fonction du résultat souhaité.

# **Aperçu avant impression**

La sélection de cette commande **entraine l'ouverture de la fenêtre Données** à imprimer. Sélectionnez les données à imprimer puis pressez le bouton **Aperçu avant impression** pour visualiser au préalable le résultat que vous obtiendrez sur l'imprimé.

Utilisez au besoin le bouton **Zoom avant** pour visualiser les détails.

Pour les imprimés de plus d'une page, utilisez le bouton **Deux Pages**. Les boutons **Précédente** et **Suivante** permettent de feuilleter les pages.

Vous pouvez imprimer directement à partir de cet affichage en pressant le bouton **Imprimer...**.

Pour **quitter** l'Aperçu avant impression, utiliser le bouton **Fermer.**

# **Les Marqueurs**

Les **Marqueurs** sont des annotations ajoutées aux Profils par l'opérateur au moment du mesurage pour exclure/marquer des segments de données.

Sélectionnez **Fenêtre/Fermer tout** pour libérer l'espace de travail.

Double-cliquez sur l'icône **demodata**.s3d. Des fenêtres apparaissent.

Vérifiez que l'icône  $\mathbb{H}$  est active pour pouvoir voir le Profil et masquez les autres affichages (icônes  $\blacksquare$ )  $\boxed{\mathbb{L}^*_{\mathbb{C}}}$  et  $\boxed{\mathbb{L}^*_{\mathbb{L}}}$  ).

Vous constatez que le graphe est surmonté d'une barre de couleur indiquant l'emplacement du Marqueur et un code d'identification. Dans le cas présent, le Marqueur désigne un événement de bruit.

Un Marqueur d'événement est un Marqueur créé automatiquement par le 2260 Investigator au moment du mesurage. Un tel Marqueur ne peut pas être édité dans Noise Explorer. Il est toujours en mode Lecture Seule.

Pour afficher/éditer les **Propriétés pour Marqueur**, double-cliquez sur un Marqueur ou son étiquette. La fenêtre Propriétés pour Marqueurs est équipée d'un bouton d'aide pour vous guider.

#### **Notas sur les événements de bruit :**

En mode d'enregistrement d'événement, le 2260 Investigator peut mesurer les niveaux de bruit de fond au moyen d'un jeu de paramètres et mettre en œuvre un autre jeu de paramètres à l'apparition d'un événement de bruit, pour toute la durée de cet événement.

Par exemple, vous pouvez régler l'appareil pour qu'il se mette en mode de mesurage d'événement si le LAeq dépasse 70dBA. Tant que le bruit surveillé reste en dessous de cette valeur, c'est un échantillonnage sur 1 minute qui est utilisé. Dès que cette valeur est dépassée, la cadence d'échantillonnage augmente (intervalles de 1 seconde). La résolution des mesures au cours de l'événement est ainsi optimisée.

Ces événements sont donc bien visibles sur un Profil, puisqu'ils sont repérés par un Marqueur et sont associés à un nombre plus important de paramètres et de cadences d'enregistrement.

Dans le cas présent, la cadence normale d'enregistrement est réglée sur un échantillonnage LAeq toutes les 6 secondes. En présence d'événement, la cadence passe à un échantillonnage toutes les 3 secondes.

# **Les affichages de Noise Explorer**

Ce Chapitre décrit de manière plus détaillée les diverses fenêtres d'affichage disponibles dans Noise Explorer, qui sont :

- les Profils
- les synthèses de résultats (Texte)
- les Statistiques
- les Spectres

#### **Volet d'affichage Profil**

Sélectionnez **Fenêtre/Fermer tout** pour libérer l'espace de travail.

Ouvrez **demodata.s3d** sur la ramification **Mesures**, soit en double-cliquant sur l'icône, soit en cliquant avec le bouton droit puis en sélectionnant **Ouvrir** dans le menu contextuel qui apparait. Une fenêtre s'ouvre dans la zone de travail de l'écran. Agrandissez-la.

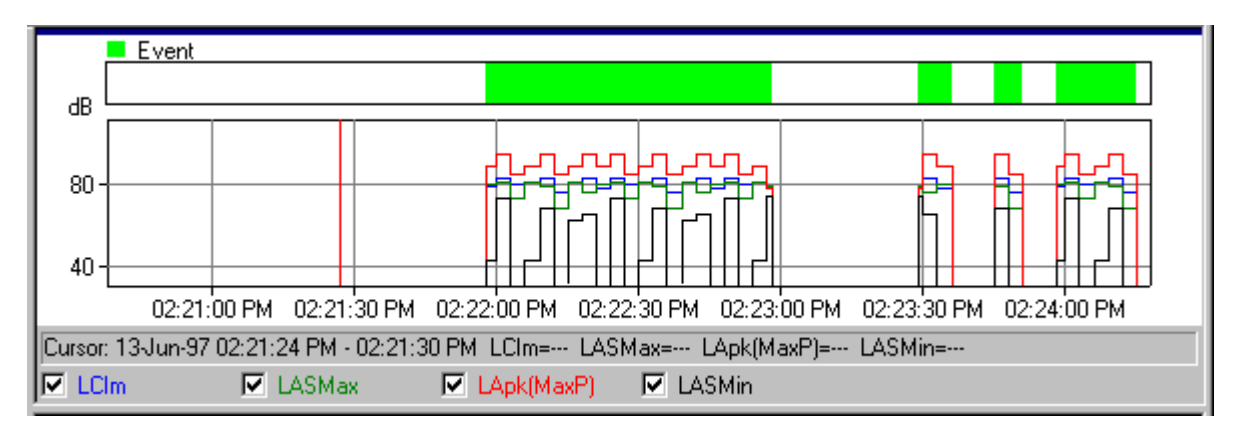

Dans le volet supérieur de la fenêtre sont affichés les **profils**. Sous ce graphique, une **synthèse** des valeurs à la position du curseur.

Au bas du volet supérieur sont affichées plusieurs cases, une pour chaque courbe du graphe. En cliquant sur ces cases ou sur le texte associé, vous affichez/masquez les profils correspondants. Si vous cliquez sur une case en grisé non spécifiée, vous ouvrez une fenêtre Propriétés pour Profil.

La ligne de texte située au-dessus de ces cases donne les valeurs à la position du **curseur**. Ce curseur est un trait vertical rouge. Déplacez-le soit en cliquant sur le graphe (auquel cas il se positionne immédiatement à l'endroit où se trouve le pointeur de la souris), soit en utilisant les touches fléchées droite et gauche du clavier. Notez que les valeurs indiquées changent selon la position du curseur.

Les échelles des abscisses et des ordonnées se spécifient via l'onglet **Axes** de la fenêtre **Propriétés** associée. Pressez le bouton d'aide de ce volet pour voir comment la modification des valeurs se reflète sur le graphe.

La fenêtre **Propriétés** présente aussi des onglets **Légende** et **Marqueurs**. Via l'onglet Légende, vous déterminez lequel des paramètres mesurés est associé à la courbe de même couleur affichée sur le graphe. Via l'onglet Marqueurs, vous affichez les propriétés de tous les Marqueurs définis dans le cadre du Projet. Les mesures étant affichées en mode Lecture seule, ces Marqueurs ne sont pas éditables dans Noise Explorer.

Le menu contextuel qui apparait lorsque vous cliquez sur le graphe avec le bouton droit de la souris contient aussi des fonctions de **Zoom**. Les fonctions Zoom avant et Zoom arrière correspondent à modifier l'échelle des abscisses. **Courbe initiale** correspond à un retour à la pleine échelle.

Vous pouvez copier les Profils dans le Presse-papiers Windows, soit en sélectionnant la commande **Copier** du menu Edition, soit en pressant Ctrl+C, soit encore en cliquant sur: <sup>[33]</sup>

En utilisant la commande **Exporter vers tableur...** du menu contextuel (bouton droit de la souris), vous pouvez créer un fichier en format ASCII (.txt) avec séparation par tabulateurs ou Microsoft Excel (.xls). Ce fichier contient les données visibles à l'écran.

**Nota :** Pour vous assurez que c'est bien le graphe que vous avez copié, et non le texte, cliquez sur un endroit quelconque du graphe pour "focaliser" sur ce dernier avant d'activer la commande Copier.

La synthèse des données peut aussi être copiée dans le Presse-papiers en procédant de la même façon.

La commande d'impression imprime les données du Presse-papiers. Vous pouvez voir ce qui sera imprimé soit en sélectionnant la commande Aperçu avant impression dans le menu Fichier, soit en cliquant sur: <u>[4</u>]

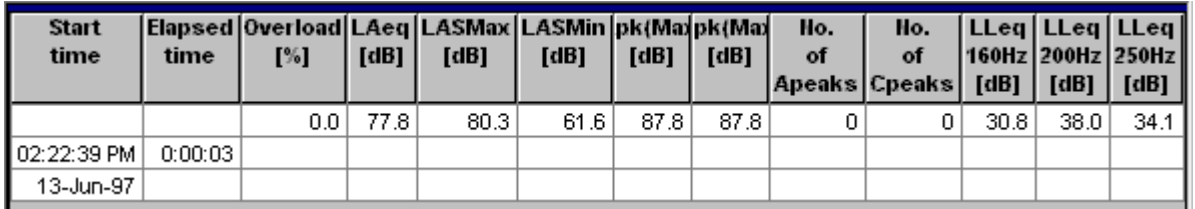

# **Volet d'affichage Texte**

Vous pouvez copier la synthèse des résultats dans le Presse-papiers Windows, soit en sélectionnant la commande **Copier** du menu Edition, soit en pressant **Ctrl+C**, soit encore en cliquant sur:

En utilisant la commande **Exporter vers tableur...** du menu contextuel (bouton droit de la souris), vous pouvez créer un fichier en format ASCII (.txt) avec séparation par tabulateurs ou Microsoft Excel (.xls). Ce fichier contient les données sélectionnées.

**Nota :** Pour vous assurez que c'est bien le texte que vous avez copié, et non le graphe, cliquez sur un endroit quelconque du texte pour "focaliser" sur ce dernier avant d'activer la commande Copier.

La commande d'impression imprime les données du Presse-papiers. Vous pouvez voir ce qui sera imprimé soit en sélectionnant la commande Aperçu avant impression dans le menu Fichier, soit en cliquant sur: LA

Si vous avez sélectionné plus de paramètres que ne peut en afficher la fenêtre Texte, utilisez les barres de défilement pour visualiser les paramètres cachés. La fonction d'exportation crée un fichier contenant toutes les données de la fenêtres, données cachées comprises.

Si le titre d'une colonne est trop long pour tenir dans la largeur de la colonne, redimensionnez la colonne, en plaçant le pointeur de la souris sur le trait de séparation. Le pointeur change de forme.Déplacez ce nouveau pointeur en maintenant le bouton gauche enfoncé pour adapter la largeur de la colonne à la longueur de l'en-tête.

#### Based on LAeq, 1s Class width: 1.0 dB  $\boldsymbol{\mathsf{z}}$  $L1 = 69.7 dB$  $L5 = 66.0 dB$ 80  $L10 = 61.4 dB$  $L50 = 37.0 dB$  $L90 = 34.1 dB$ 40  $L95 = 33.5 dB$  $L99 = 32.3 dB$ 0 20 40 60  $80^{\circ}$ 100 120 dB. Cursor: 44.8 - 45.7 dB Level: 1.0% Cumulative: 31.3%  $\nabla$  Cumulative  $\nabla$  Level

# **Volet d'affichage Statistiques**

Sous le graphe de distribution se trouvent deux cases, une pour chaque courbe du graphe. Cliquez sur ces cases ou sur le texte associé pour afficher/masquer les courbes correspondantes.

La ligne de texte située au-dessus de ces cases donne les valeurs sous le **curseur**. Ce curseur consiste en un trait vertical rouge. Déplacez-le soit en cliquant sur le graphe (auquel cas il se positionne immédiatement à l'endroit où se trouve le pointeur de la souris), soit en utilisant les touches fléchées droite et gauche du clavier.

Une liste de **valeurs fractiles** est affichée à droite du graphe. Elles ont été spécifiées via l'onglet **LN** de la fenêtre Propriétés associée au graphe. Pour ouvrir cette fenêtre, vous pouvez soit double-cliquer n'importe où sur le graphe, soit cliquer sur le graphe avec le bouton droit de la souris puis sélectionner **Propriétés** dans le menu contextuel qui apparait. Les valeurs fractiles peuvent être éditées, et vous pouvez constater les effets de cette édition dans la fenêtre après avoir pressé **OK**.

Les échelles des abscisses et des ordonnées se spécifient via l'onglet **Axes** de la fenêtre Propriétés associée. Pressez le bouton d'aide de cet onglet pour constater l'effet de la modification des valeurs sur le graphe.

Le menu contextuel qui apparait lorsque vous cliquez sur le graphe avec le bouton droit de la souris contient aussi une commande **Zoom**. Les fonctions Zoom avant et Zoom arrière correspondent à changer l'échelle de l'axe des abscisses. **Courbe initiale** correspond à un retour à la pleine échelle.

Vous pouvez copier le graphe dans le Presse-papiers Windows soit en sélectionnant la commande **Copier** du menu Edition, soit en pressant Ctrl+C, soit en cliquant sur le bouton:

La commande d'impression imprime les données du Presse-papiers. Vous pouvez voir ce qui sera imprimé soit en sélectionnant la commande Aperçu avant impression dans le menu Fichier, soit en cliquant sur:  $\boxed{\triangle}$ 

En utilisant la commande **Exporter vers tableur...** du menu contextuel (bouton droit de la souris), vous pouvez créer un fichier en format ASCII (.txt) avec séparation par tabulateurs ou un fichier en format tableur Microsoft Excel (.xls). Ce fichier contient les données visibles à l'écran.

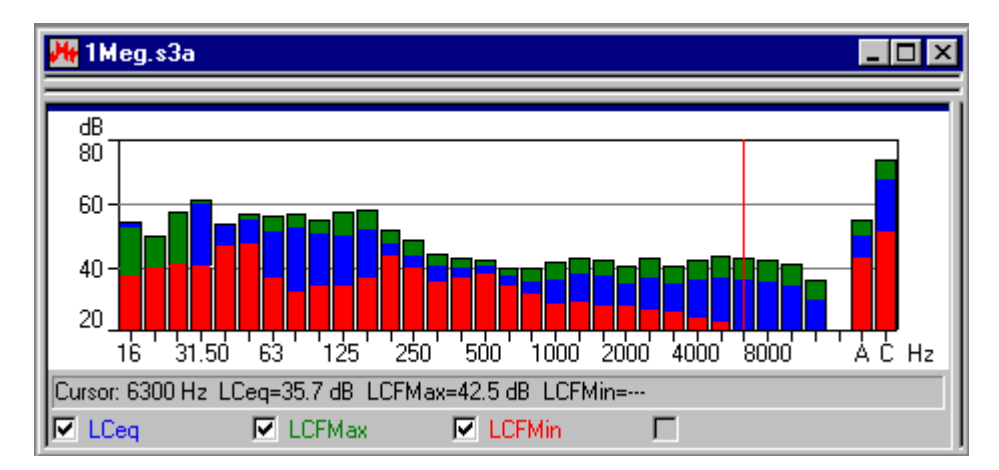

# **Volet d'affichage Spectre**

Au bas du volet supérieur sont affichées quatre cases, une pour chaque spectre. En cliquant sur ces cases ou sur le texte associé, vous affichez/masquez les spectres correspondants.

La ligne de texte située au-dessus de ces cases donne les valeurs à la position du **curseur**. Ce curseur est un trait vertical rouge. Déplacez-le soit en cliquant sur le graphe (auquel cas il se positionne immédiatement à l'endroit où se trouve le pointeur de la souris), soit en utilisant les touches fléchées droite et gauche du clavier.

Double-cliquez n'importe où dans la fenêtre ou sélectionnez la commande **Propriétés** du menu contextuel pour ouvrir la fenêtre Propriétés associée.

L'échelle des ordonnées se spécifie via l'onglet **Axes** de la fenêtre Propriétés associée. Pressez le bouton d'aide de cet onglet pour constater l'effet de la modification des valeurs sur le graphe.

Le menu contextuel qui apparait lorsque vous cliquez sur le graphe avec le bouton droit de la souris contient aussi une commande **Zoom**. Les fonctions Zoom avant et Zoom arrière correspondent à changer l'échelle de l'axe des abscisses. **Courbe initiale** correspond à un retour à la pleine échelle.

Vous pouvez copier le graphe dans le Presse-papiers Windows soit en sélectionnant la commande

**Copier** du menu Edition, soit en pressant Ctrl+C, soit en cliquant sur le bouton:

En utilisant la commande **Exporter vers tableur...** du menu contextuel (bouton droit de la souris), vous pouvez créer un fichier en format ASCII (.txt) avec séparation par tabulateurs ou en format tableur Microsoft Excel (.xls). Ce fichier contient les données sélectionnées.

# **Gestion de l'arborescence**

Ce Chapitre traite des fonctions de gestion d'un Projet Noise Explorer, et notamment de :

- la gestion de l'arborescence
- l'ouverture et la réorganisation des fenêtres à l'écran
- la fonction d'effacement

#### **Arborescence du Projet**

Pour éviter les risques de confusion, il est conseillé de donner un nom unique à *chacun* des éléments présents sur une arborescence.

Si un Projet présente de nombreuses ramifications, dossiers. etc., il peut être difficile de distinguer quel est le Dossier ou la ramification sur laquelle vous travaillez. En cliquant sur les icônes représentant les Mesures et appareils, vous pouvez afficher/masquer les ramifications situées en aval. Une ramification masquée présente un signe +. Une ramification que vous pouvez masquer présente un signe -.

#### **Ouverture et réorganisation des fenêtres**

Noise Explorer peut afficher de nombreuses fenêtres simultanément, et présenter ainsi une grande quantité d'informations à la fois. Pour mieux vous concentrer sur celles qui vous intéressent plus particulièrement à un moment donné, vous pouvez ouvrir, fermer, redimensionner et réorganiser à votre gré les fenêtres qui les contiennent.

Assurez-vous d'abord que toute l'arborescence du Projet est affichée, autrement dit qu'il n'y a de signes + sur aucune ramification. Si c'est le cas, cliquez sur le signe pour développer complètement la ramification concernée.

Double-cliquez sur tous les dossiers situés aux extrémités des ramifications. A chaque fois, une nouvelle fenêtre s'ouvre dans la partie droite de l'écran. Vous obtenez le même effet en cliquant une fois sur l'élément concerné (bouton gauche) puis, dans le menu contextuel qui apparait en cliquant avec le bouton droit, en sélectionnant **Ouvrir**.

Lorsque plusieurs fenêtres sont ouvertes à l'écran et que vous voulez superposer l'une d'elles sur le sommet de la pile, double-cliquez sur son icône sur l'arborescence ou sélectionnez-la dans la liste située au bas du menu Fenêtre.

Dans le menu Fenêtre, trois commandes intitulées **Cascade**, **Mosaïque verticale** et **Mosaïque horizontale** sont disponibles pour organiser à l'écran les fenêtres ouvertes.

Vous pouvez également "parcourir" la pile de fenêtres ouvertes dans les deux sens en pressant respectivement **Ctrl+F6** et **Ctrl+Shift+F6**.

Vous pouvez élargir l'espace de visualisation des graphes et des synthèse de résultats en rétrécissant celui qui est réservé à l'affichage de l'arborescence du Projet. Pour ce faire, positionnez le pointeur de la souris sur la limite droite de la zone. Le pointeur se transforme en deux traits verticaux. Pressez le bouton gauche de la souris et maintenez-le enfoncé tout en déplaçant le pointeur vers la gauche. Vous

pouvez aussi faire disparaitre/réapparaitre la zone réservée à l'affichage de l'arborescence du Projet en sélectionnant la commande Projet du menu Affichage ou en cliquant sur

#### **Suppression**

#### **Dossiers et objets**

Il peut vous arriver de créer par inadvertance un dossier ou un élément sans utilité sur la ramification Organisation de l'arborescence d'un Projet. Ou bien d'insérer des données erronées dans un Dossier. Vous pourrez toujours effacer la trace de ces erreurs en cliquant dessus avec le bouton droit de la souris puis en activant **Effacer**. Vous devrez toujours confirmer la commande d'effacement, qui est irréversible (un élément effacé est éliminé de la base de données).

## **Importation des mesures**

Ce Chapitre décrit comment :

A - Importer les fichiers de mesures stockés dans les appareils de mesurage au moyen d'une liaison série directe

B - Importer les fichiers de mesures stockés dans les appareils de mesurage au moyen d'une carte mémoire ou d'un autre système de fichiers

C - Importer les fichiers de données en provenance d'autres applications Brüel & Kjær

## **A. Importation de fichiers de mesures par liaison RS-232 C**

**Nota :** Cette section n'est intéressante que si vous disposez d'une clé de protection et d'un appareil. Si ce n'est pas le cas, passez directement à la section B.

Cette section vous explique comment :

- Importer les fichiers de résultats stockés dans un appareil
- Visualiser la configuration de l'appareil qui régissait les mesures au moment de leur enregistrement
- Imprimer ou copier ces informations aux fins de documentation

Vous pouvez importer les fichiers de mesures par le biais d'une liaison RS 232C avec l'appareil ayant servi au mesurage.

Les données originales ainsi importées servent de base aux calculs mais restent elles-mêmes inchangées. Elles ne sont accessibles qu'en mode Lecture seule. Vous pourrez donc toujours y revenir, quelles que soient les manipulations dont leurs copies auront entre-temps pu faire l'objet.

Pour insérer les fichiers de mesures dans la base de données, cliquez sur **LHO** Cette commande ouvre un Assistant pour le transfert.

Après avoir sélectionné l'appareil source, cliquez sur Continuer et suivez les instructions de l'Assistant. Pour obtenir un supplément d'information, cliquez sur le bouton d'aide.

## **Affichage de la configuration de l'appareil**

 Cliquez avec le bouton droit de la souris sur l'icône représentant le 2260. Sélectionnez **Propriétés** puis **Affichage/Edition...**. De nouveaux dialogues apparaissent. Parcourez les différents champs pour vous informer sur l'appareil, sa configuration, la date du mesurage, etc. Vous pouvez ajouter vos propres

commentaires dans les champs **Site**, **Opérateur**, **Nom du Site** et **Mots-clés** si vous le souhaitez. Les autres champs sont en mode Lecture seule et ne peuvent pas être édités.

## **Impression ou copie de la configuration de l'appareil pour la constitution d'un rapport**

En choisissant **Imprimer...** dans le menu contextuel, vous imprimez les infos concernant l'appareil et sa configuration. En choisissant **Copier**, vous les copiez dans le Presse-papiers pour pouvoir les coller ensuite dans d'autres programmes.

# **B Importation de fichiers de mesures stockés sur carte mémoire PCMCIA ou autre système de fichiers**

**Nota :** Cette section n'est intéressante que si vous disposez d'une clef de protection. Si ce n'est pas le cas, passez directement à la section C.

Cette section explique comment :

- importer les fichiers de données stockés
- visualiser la configuration de l'appareil au moment de l'enregistrement des données sur le terrain
- imprimer ou copier les données de configuration aux fins de documentation dans un rapport.

Vous pouvez importer des fichiers de mesures via une carte mémoire PCMCIA. Si vous avez sauvegardé vos enregistrements sur un serveur de réseau, cette option vous permet aussi de les importer dans un Projet Noise Explorer.

Les données originales ainsi importées servent de base aux calculs mais restent elles-mêmes inchangées. Elles ne sont accessibles qu'en mode Lecture seule. Vous pourrez donc toujours y revenir, quelles que soient les manipulations dont leurs copies auront entre-temps pu faire l'objet.

Pour importer les fichiers de mesures, cliquez sur  $\mathbb{Z}$ . Une boite de dialogue standard Windows d'ouverture de fichiers apparait.

Après avoir sélectionné le fichier contenant les mesures à importer, cliquez sur le bouton Ouvrir pour ajouter ces données à l'arborescence du Projet.

## **C. Importation de données en provenance d'autres logiciels d'application Brüel & Kjær**

Vous pouvez importer dans la base de données de Protector des fichiers de données provenant d'autres applications Brüel & Kjær. Ces fichiers auront auparavant été stockés sur le disque dur du micro-ordinateur ou sont disponibles sur un lecteur réseau.

Pour importer ces fichiers de données, sélectionnez **Données provenant d'applications Brüel & Kjær...** dans le menu **Insérer**. Cette commande ouvre un Assistant pour le transfert.

Après avoir sélectionné l'application contenant les données à importer, cliquez sur Suivant et suivez les

instructions de l'Assistant. Pour obtenir un supplément d'information, cliquez sur le bouton d'aide.

Vous pouvez vous servir du menu contextuel Propriétés pour afficher, copier ou imprimer les données importées.

### **Mesurages BZ7208 FFT**

Noise Explorer permet de documenter les mesures FFT obtenues avec le 2260 Investigator associé au Logiciel FFT BZ7208 - Type 2260H, suite à leur transfert dans un PC pour analyse.

#### **Insertion de données à un Projet**

Pour insérer des données dans un nouveau Projet, cliquer avec le bouton droit de la souris dans le dossier Mesures du Projet par défaut. Un menu contextuel apparaît avec diverses options d'importation des données.

Mettre l'option **Nouvelles Mesures (via PCMCIA)** en surbrillance en gardant enfoncé le bouton droit de la souris quand le curseur pointe sur l'objet requis. Une boîte de dialogue **Ouvrir Fichier 2260** apparaît. Sélectionner Fichiers de type égal à Fichiers FFT (\*.stp) au bas de la boîte. Cliquer sur le fichier affiché ( **Demodata.FFT**).

Les données FFT peuvent être affichées dans les vues Profil (si la mesure est une Mesure enregistrée),Texte et Spectre comme décrit dans la section précédente, **Les Affichages Noise Explorer**.

Un signet Mise à l'échelle a été ajouté aux signets Axe, Légende et Marqueurs de la fenêtre Propriétés. Il permet de spécifier l'échelle des ordonnées, l'annotation et l'unité des données FFT. Le paramétrage est partagé par toutes les vues Profil, Spectre et Texte des données FFT.

# **BZ7205 pour mesures intensimétriques**

Ce Chapitre présuppose que l'utilisateur possède des notions de base sur l'intensité acoustique et sur la manière de la mesurer et qu'il a pris connaissance des autres Chapitres du didacticiel relatif aux fonctionnalités de Noise Explorer.

Le module d'intensimétrie intégré à Noise Explorer permet de documenter les mesures intensimétriques réalisées au moyen d'un système portable comprenant :

un 2260 Investigator équipé du logiciel BZ7205 2260E et d'une Sonde d'intensité acoustique pour 2260 Type 3595. Les mesures ainsi obtenues in-situ sont déchargées dans un micro-ordinateur équipé de Noise Explorer pour y être analysées.

#### **Insertion de nouvelles données à un Projet**

Pour insérer des mesures à un nouveau Projet, cliquez avec le bouton droit de la souris sur le dossier de Mesures du Projet par défaut pour faire apparaître le menu contextuel comportant différentes options pour l'importation des Mesures.

Mettez l'option **Nouvelles Mesures (PCMCIA)….** en surbrillance en gardant enfoncé le bouton droit lorsque le pointeur désigne l'objet souhaité sur l'écran. Une boîte de dialogue **Ouvrir fichier 2260** apparaît. Sélectionnez les fichiers de type Sound Intensity Files (\*.stp) au bas de la boîte de dialogue. Cliquez sur le fichier (**Demodata.stp**) pour ouvrir une des Mesures pré-insérées dans le Projet qui illustre le didacticiel. L'extension **.stp** avertit Noise Explorer qu'il s'agit d'un fichier de mesures intensimétriques

en provenance du BZ7205.

Le Nœud **A** situé en aval de **Demodata.stp** correspond à des mesures d'intensimétrie effectuées sur une Surface totale (**A**), divisée en cinq surfaces (déployer l'arborescence en cliquant sur le « + » placé devant la lettre **A**) **FRONT**, **LEFT**, **TOP**, **RIGHT** et **BACK**, chacune divisée à son tour en une grille (4x4) de 16 Eléments pour lesquels des mesures d'intensimétrie ont été effectués.

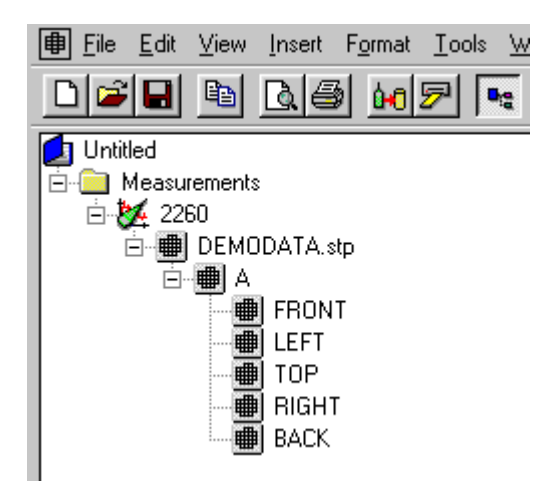

Les modalités relatives aux changements de noms ou à l'ajout de commentaires se trouvent au Chapitre 3 .

En cliquant avec le bouton droit de la souris sur les fichiers de mesures situés en aval du dossier Mesures, vous faites apparaître un menu contextuel. En mode Démo, seules quelques-unes de ces options sont actives.

Sélectionnez **Propriétés** pour ouvrir une boîte de dialogue de trois onglets.Sur l'onglet relatif aux généralités, vous pouvez ajouter des mots-clés, commentaires et informations sur les opérations de Mesurage. Les deux autres onglets sont destinés aux détails relatifs à la partie Matériel et aux réglages.

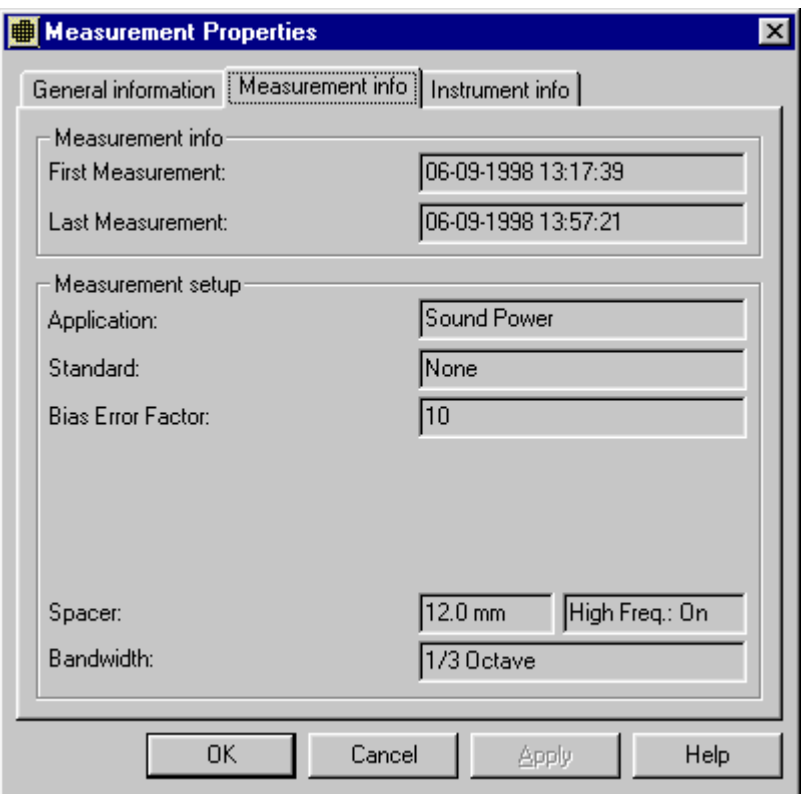

# **Sélection de données spécifiques**

L'écran qui apparaît quand vous double-cliquez sur **Demodata.stp** consiste en trois volets d'affichage séparés: **Surface**, **Texte**, et **Spectre**. Ces volets peuvent être redimensionnés à volonté en saisissant leurs bords et en faisant glisser ceux-ci au moyen de la souris. Vous pouvez aussi les masquer/réafficher via l'outil **Affichage** de la barre d'outils au sommet de l'écran.

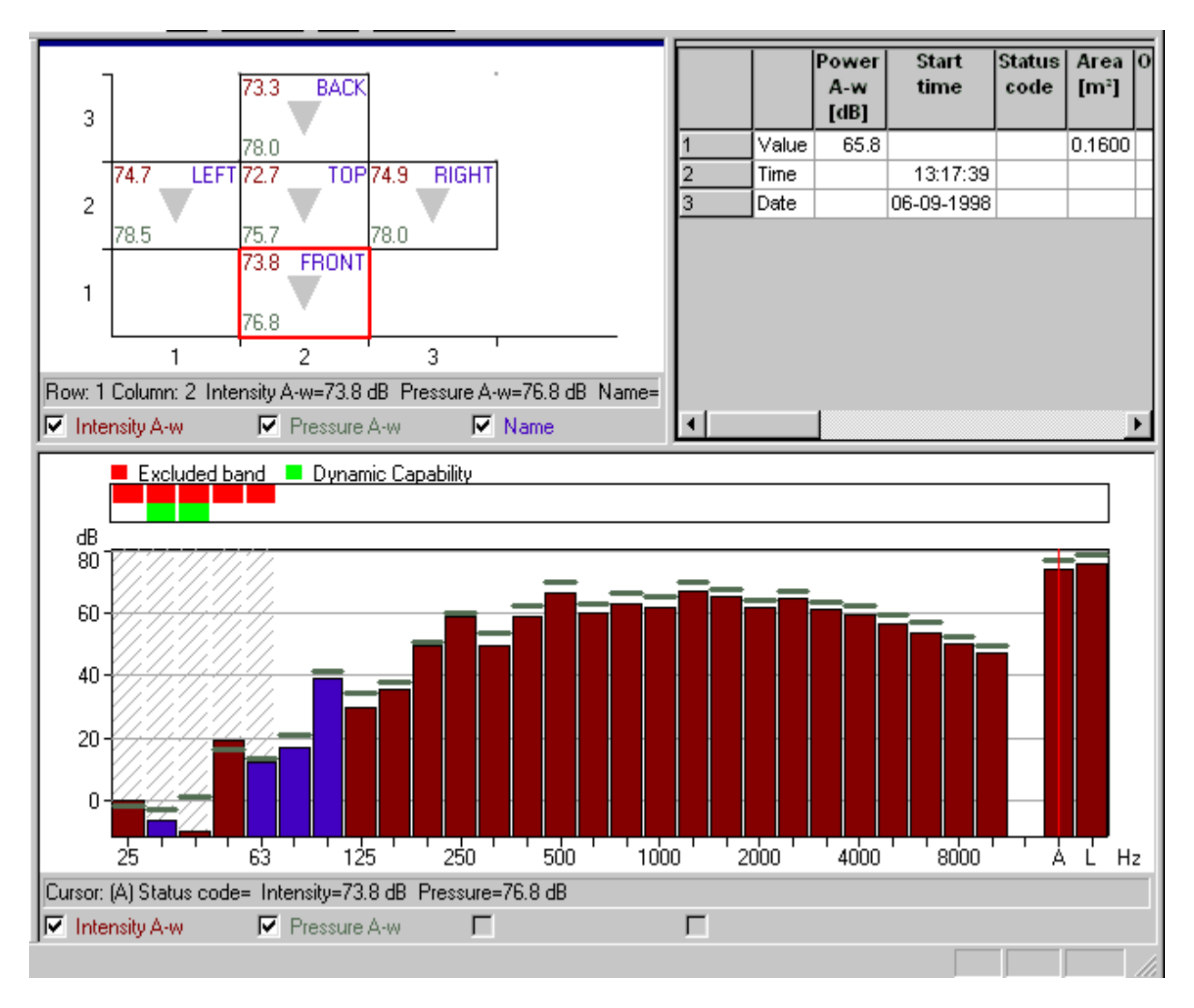

Les trois volets d'affichages sont interdépendants. L'information donnée par les volets **Spectre** et **Texte** est relative à la Mesure mise en surbrillance dans le volet **Surface**.

Examinons séparément les trois volets l'un après l'autre :

#### **Volet d'affichage Surface**

Le curseur, qui a ici l'apparence d'une boîte rouge, peut être déplacé à l'aide de la souris sur toutes les surfaces de mesurage (dans le cas présent, il n'en existe qu'une). Les valeurs affichées dans la case sont des moyennes et, dans certains cas, des sommations de la Surface totale.

En cliquant sur **A** dans l'arborescence du Projet, vous faites apparaître toutes les surfaces de la boîte totale, et en cliquant sur **FRONT**, toutes les mesures individuelles pour la Surface en question, chacune correspondant à un Elément sur le schéma. Le curseur est ici aussi une boîte rouge qui sert à mettre en surbrillance chaque position de mesurage. Les informations affichées dans l'Elément peuvent être sélectionnées via le menu contextuel **Propriétés Surface**, qui est accessible de deux manières différentes, soit par un double-clic du bouton gauche de la souris, soit via le menu qui apparaît en cliquant avec le bouton droit.

En sélectionnant alors **Propriétés**, vous ouvrez une feuille de deux pages, **Propriétés Surface**. La page Axes permet de choisir le nombre d'Eléments à afficher dans le volet **Surface**.à tout moment. La page

Légende permet de déterminer les paramètres, valeurs calculées et informations de mesurage à afficher. Un maximum de quatre paramètres peut être visualisé simultanément.

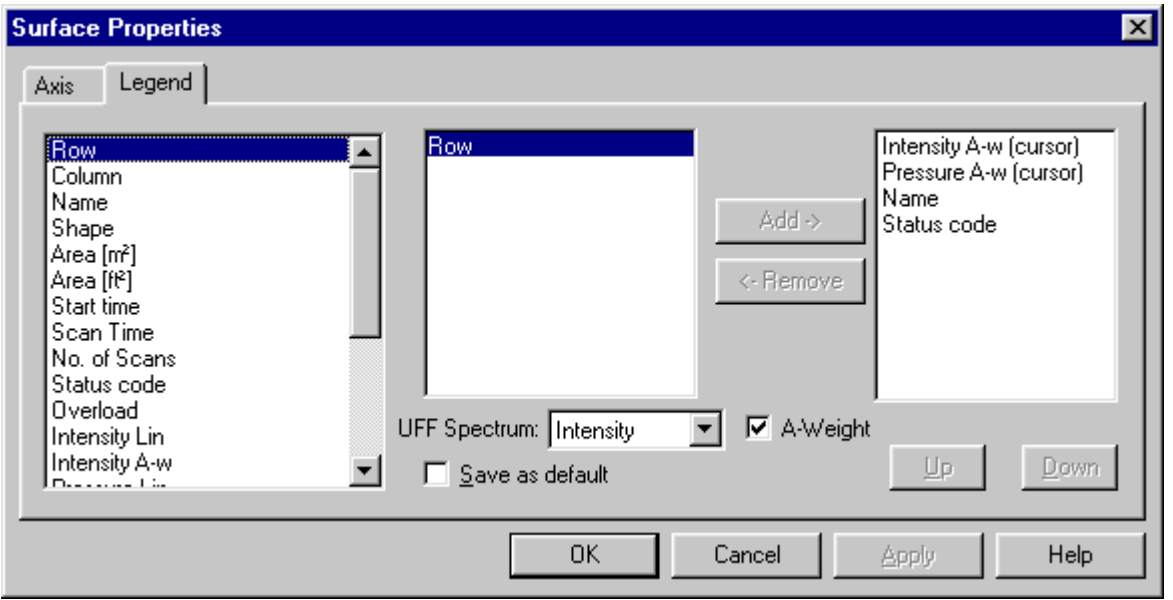

Pour changer les paramètres affichés, mettez d'abord en surbrillance celui que vous souhaitez enlever, et activez ainsi la flèche Enlever. Cliquez ensuite sur cette flèche pour enlever de l'affichage le paramètre mis en surbrillance. La flèche Ajouter devient active à son tour et vous pouvez choisir un paramètre dans la colonne de gauche, et l'ajouter en cliquant sur la flèche.

Parmi les paramètres à choisir, certains présentent l'extension (Curseur). Ce point est traité dans la section suivante. Si vous sélectionnez un paramètre variant avec la fréquence, tel que Intensité Lin, la colonne du milieu de la fenêtre offre le choix des fréquences pour lesquelles la valeur paramétrique peut être affichée. Les diverses propriétés visualisées peuvent être masquées/affichées via la barre située au bas de la fenêtre.

Le menu contextuel (clic droit de souris) contient aussi d'autres options :

## **Options Zoom**

Le contenu des divers Eléments est affiché proportionnellement aux dimensions de ceux-ci. Si l'Elément est trop petit, son contenu est signalé par des points rouges dans les coins. Si vous dilatez l'Elément, vous voyez apparaître les valeurs numériques et le texte.

## **Options Surface : pour passer au niveau inférieur ou supérieur**

Les mesure d'intensimétrie sont toujours effectuées sur une ou plusieurs Surfaces. Vous pouvez commuter d'une mesure à l'autre et d'un niveau de Surface à l'autre au moyen de **Surface Haut/Bas**.

## **Options Exportation**

Elles vous permettent d'exporter les données de mesurage

- 1. en format ASCII séparé par tabulation ou \*.xls vers un tableur (cf. Exporter vers tableur Spectre),
- 2. vers un mappeur tel que le **Logiciel d'identification de source sonore 7752** au moyen de fichiers UFF ou vers un logiciel de cartographie tel que le Golden software **Surfer** (adresse

Internet : www.goldensoftware.com) au moyen de fichiers XLS,

3. dans des fichiers UFF contenant toutes les données relatives à la tâche de mesurage.

L'exportation de données vers le **Logiciel d'identification de source sonore 7752** peut également être effectuée en cliquant sur le bouton :

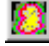

de la barre d'outils

Ce bouton lance le Logiciel 7752 avec les données de mesurage pour la surface en cours ainsi que ses dimensions de la surface. Le paramètre **Spectre UFF** du volet d'affichage Propriétés pour Surface détermine lequel des deux spectres mesurés (Intensité ou Pression pour les calculs de puissance acoustique) doit être exporté.

Avec le 7752, la représentation graphique des cinq surfaces se présentera comme suit :

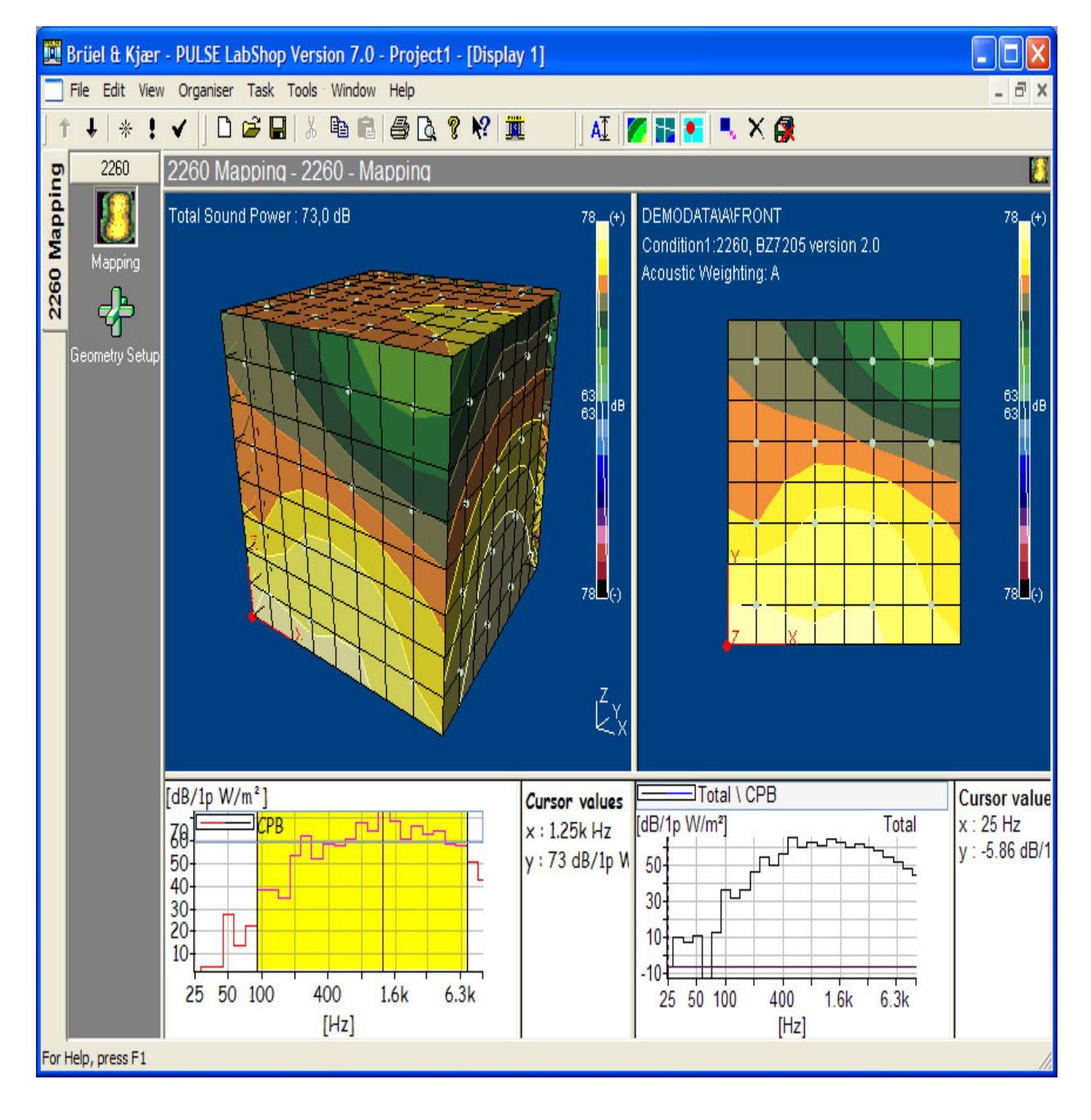

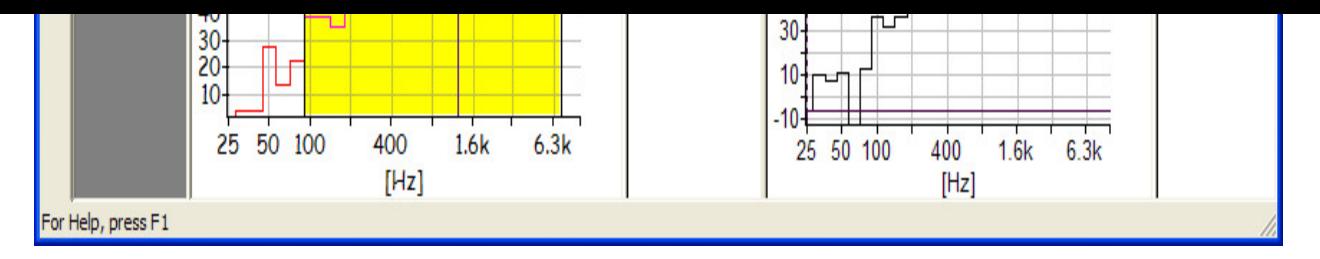

**Nota** : Le 7752 génère automatiquement un cube (voir ci-dessus) si les noms de ses différentes faces sont, par défaut, FRONT, LEFT, TOP, RIGHT et BACK et que ces surfaces sont exportées dans cette séquence.

# **Propriétés**

Si une Mesure semble erronée, vous pouvez l'**exclure**. Utilisez pour ce faire le bouton gauche de la souris pour mettre en surbrillance la boîte correspondant à la Mesure (cliqué- glissé de souris). Le menu qui apparaît alors contient les options **Gamme zoom** et **Exclure Eléments**. Choisissez cette dernière. Mettez un Elément en surbrillance et faites glisser la souris jusqu'à ce que plusieurs Eléments soient également mis en surbrillance et utilisez l'option **Gamme zoom** pour les dilater sur l'affichage. Si un Elément (ou plusieurs Eléments) sont exclus ou ré-inclus, tous les paramètres associés sont recalculés sur la base de la nouvelle situation ainsi créée.

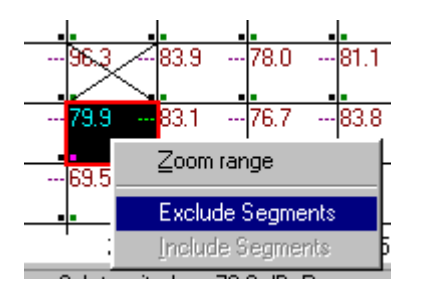

### **Volet d'affichage Spectre**

Dans le volet d'affichage **Spectre** apparaît le spectre de bandes d'octave ou de tiers d'octave correspondant à la Mesure désignée par le curseur rouge dans le volet d'affichage Surface. Dans la barre du haut apparaissent des blocs de différentes couleurs au-dessus des bandes de fréquence exclues, les bandes associées à un défaut de capacité dynamique, les bandes associées à un défaut de répétabilité, etc.

Cette information est également affichée dans les codes d'état.

Pour la définition des différents défauts/codes d'état, veuillez consulter la documentation technique relative au logiciel d'intensimétrie BZ7205 pour 2260 Investigator.

La couleur par défaut des bandes de fréquence est le brun. Les bandes associées à des valeurs d'intensité ou de pression négatives sont cependant affichées en bleu.

Le curseur est ici une ligne rouge qui apparaît lorsque vous cliquez avec le bouton gauche de la souris sur une bande de fréquence. La zone de lecture située en bas de la fenêtre affiche la fréquence correspondant à la position du curseur ainsi que les valeurs des paramètres sélectionnés pour cette fréquence : Intensité, Pondérée A ou Lin, Pression et Ecart local de champ.

Comme mentionné plus haut, si certains des paramètres sélectionnés pour l'affichage présentent une extension (Curseur), le déplacement du curseur sur les bandes de fréquence entraîne la mise à jour des valeurs affichées dans le volet Surface pour ces paramètres (la valeur affichée est alors remplacée par la valeur associée à la fréquence désignée par le curseur).

Sur la ligne de lecture des valeurs située au bas de la fenêtre, vous pouvez masquer/afficher à votre

choix les divers paramètres.

En cliquant avec le bouton droit de la souris sur la zone graphique du volet Spectre, vous faites apparaître un menu contextuel contenant diverses options : **Options zoom**, **Exporter vers tableur…**, et **Propriétés**. Le menu correspondant à cette dernière option est également accessible via un double-clic du bouton gauche. Tout comme le menu **Propriétés pour Surface**, le menu **Propriétés pour Spectre** contient deux pages. La page Axes permet de régler la gamme d'affichage du spectre, la page Légende permet de spécifier les paramètres à afficher.

**Exporter vers tableur** vous permet de transférer directement toutes les informations relatives à un Mesurage particulier vers un tableur Excel : bandes de fréquence, valeurs paramétriques affichées et codes d'état. Si un des ces paramètres contient des informations relatives à la direction (+/-), son affichage est divisé en deux colonnes. Outre toutes ces données, d'autres informations sont affichées par le tableur : horodatage du mesurage, logiciel utilisé, données de configuration du matériel.

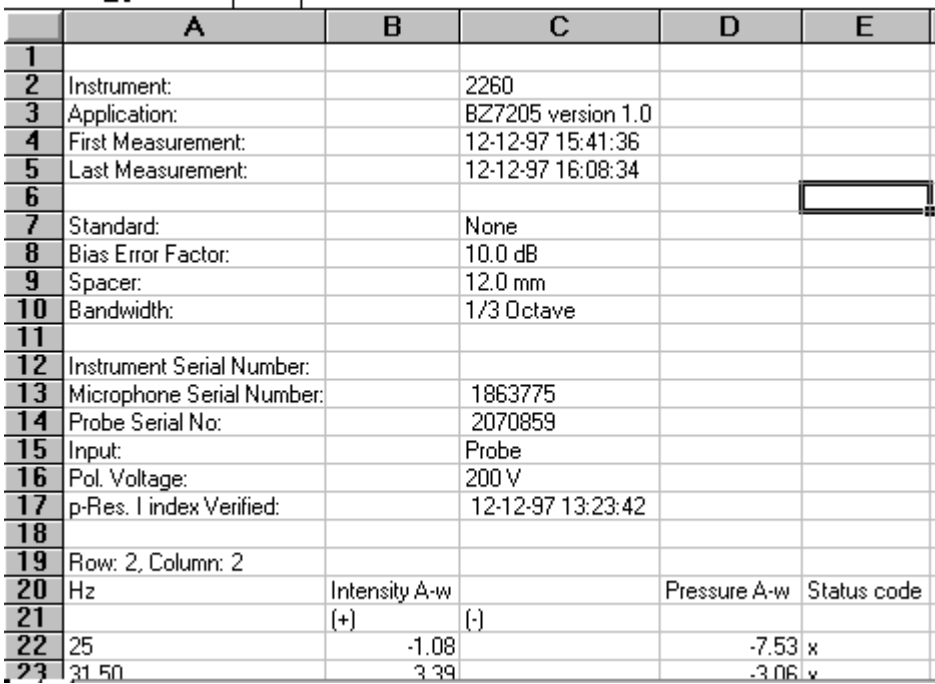

Cliquez avec le bouton gauche et faites glisser le pointeur pour mettre en surbrillance les bandes de fréquence souhaitées. Un menu contextuel apparaît alors, avec les options **Gamme zoom** et **Exclure/Inclure Bandes** similaires à celles du volet d'affichage Surface. L'exclusion ou l'inclusion de bandes de fréquence entraîne le recalcul de tout le mesurage sur la base de la nouvelle situation ainsi créée.

#### **Volet d'affichage Texte**

Ce volet d'affichage vous permet de visualiser les informations relatives aux Mesures indivisuelles choisies dans le volet Surface. Un clic du bouton droit de la souris dans cette fenêtre fait apparaître un menu contextuel contenant les options **Exporter vers tableur…** et **Propriétés**. La première est similaire à celle qui est associée au volet d'affichage Spectre. Toutes les informations présentes dans le volet d'affichage Texte sont affichées par le tableur, avec aussi les données de configuration du matériel comme pour l'option Exporter vers tableur du volet d'affichage Spectre.

L'option **Propriétés** ouvre la fenêtre **Propriétés pour Texte** dans laquelle vous pouvez choisir les paramètres à afficher. Toutes les informations relatives à un mesurage spécifique peuvent être affichées dans cette fenêtre.

.......................................................

Fin du didacticiel